Make the most of now.

Vodafone 810 Mobile Phone User Guide

# Notice

# Copyright © 2007 Huawei Technologies Co. Ltd.

#### **All Rights Reserved**

Your Vodafone 810 is made exclusively for Vodafone by Huawei Technologies.

No part of this manual may be reproduced or transmitted in any form or by any means without prior written consent of Huawei Technologies Co. Ltd.

#### Trademarks

VODAFONE, the Vodafone logos, Vodafone Radio DJ are trade marks of the Vodafone Group. Other product and company names mentioned herein may be trade marks of their respective owners.

#### Notice

The information in this manual is subject to change without notice. Every effort has been made in the preparation of this manual to ensure accuracy of the contents, but all statements, information, and recommendations in this manual do not constitute a warranty of any kind, expressed or implied.

Read the safety precautions carefully to ensure that you use wireless device in a correct and safe manner. For details, see the section "Warnings and Precautions".

## Huawei Technologies Co. Ltd.

#### **Branch Address:**

Huawei Technologies Deutschland GmbH, Am Seestern 24, Dusseldorf, Germany Postal Code: 40547

#### Head Office Address:

Administration Building, Huawei Technologies Co. Ltd., Bantian, Longgang District, Shenzhen, P. R. China Postal Code: 518129

Website: http://www.huawei.com

# Safety Precautions

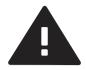

Read the Safety Information section of this user guide on page 57.

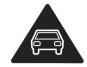

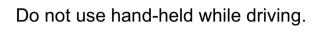

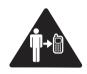

For body-worn operation maintain a separation of 1.5 cm.

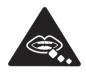

Small parts may cause a choking hazard.

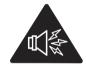

This device may produce a loud sound.

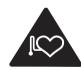

Keep away from pacemakers and other personal medical devices.

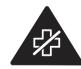

Switch off when instructed in hospitals and medical facilities.

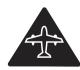

Switch off when instructed in aircrafts and airports.

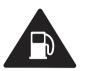

Do not use while re-fuelling.

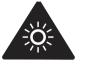

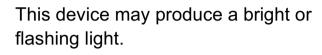

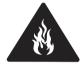

Do not dispose of in a fire.

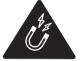

Avoid contact with magnetic media.

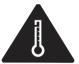

Avoid Extreme Temperatures

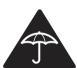

Avoid contact with liquid, keep dry.

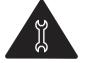

Do not try and disassemble.

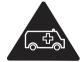

Do not rely on this device for emergency communications.

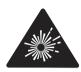

Switch off in explosive environments.

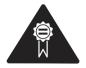

Only use approved accessories.

#### Specific Absorption Rate (SAR)

Your mobile device is a radio transmitter and receiver. It is designed not to exceed the limits for exposure to radio waves recommended by international guidelines. These guidelines were developed by the independent scientific organisation ICNIRP and include safety margins designed to assure the protection of all persons, regardless of age and health.

The guidelines use a unit of measurement known as the Specific Absorption Rate, or SAR. The SAR limit for mobile devices is 2 W/kg and the highest SAR value for this device when tested at the ear was 0.736 W/kg\*. As mobile devices offer a range of functions, they can be used in other positions, such as on the body as described in this user guide\*\*.

As SAR is measured utilising the device's highest transmitting power, the actual SAR of this device while operating is typically below that indicated above. This is due to automatic changes to the power level of the device to ensure it only uses the minimum power required to communicate with the network.

\* The tests are carried out in accordance with IEC standard PT62209-1.

\*\* Please see page 57 about body worn operation.

Please read the safety precautions carefully to ensure the correct and safe use of your wireless device. For detailed information, refer to the section "Warnings and Precautions".

# **Table of Contents**

# Table of Contents 1Getting to Know Your Phone 1

| Getting Started 6 |   |
|-------------------|---|
| Your Phone        | 2 |
| Packing List      | 1 |
| -                 |   |

| -                              |   |
|--------------------------------|---|
| Loading the SIM Card           | 6 |
| Unloading the SIM Card         |   |
| Charging the Battery           | 7 |
| Loading/Removing a Memory Card |   |
| Powering On/Off                |   |
|                                |   |

## Call Service 11

| Making or Answering Calls        | 11     |
|----------------------------------|--------|
| <b>Operations During a Voice</b> | Call12 |
| <b>Operations During a Video</b> | Call13 |

# Text Input 15

| T9® Input Method               | 15 |
|--------------------------------|----|
| Traditional Input Method       |    |
| "123" Numeric Input Method     |    |
| Symbol Input Method            |    |
| Input Different Languages      |    |
| Contacts 17                    |    |
| Making Calls from the Contacts | 17 |

| Viewing Contacts in Phone/SIM | 17 |
|-------------------------------|----|
| 0                             |    |
| Other Operations              |    |
| Groups                        | 18 |
| Calls 20                      |    |
|                               |    |

|      | Making Calls from Calls | 20 |
|------|-------------------------|----|
|      | Other Operations        |    |
| Mes  | saging 21               |    |
|      | Messages                | 21 |
|      | Email                   | 23 |
|      | Broadcast Inbox         | 26 |
|      | Templates               | 27 |
| Mus  | ic 28                   |    |
|      | Music Library           | 28 |
|      | Playlists               | 29 |
|      | Vodafone Radio DJ       | 29 |
|      | Music Store             | 29 |
|      | My Wishlist             | 29 |
| Orga | aniser & Tools 30       |    |
|      | Alarms                  | 30 |
|      | Calendar                | 30 |
|      | Task                    | 31 |
|      | Memo                    | 32 |
|      | Synchronise             | 32 |
|      | Calculator              |    |
|      | Unit Converter          | 33 |
|      | Currency Converter      |    |
|      | Voice Recorder          | 34 |
|      | World Time              | 35 |
|      | Stopwatch               |    |
|      | Timer                   |    |
|      | Service Dial Number     | 35 |
| My F | Files 36                |    |

#### Vodafone live! 37

| Open homepage | 37 |
|---------------|----|
| Open new page | 37 |
| Bookmarks     |    |
| Saved pages   | 37 |
| History       |    |
| Resume        | 38 |
| Settings      | 38 |
| -             |    |

## Entertainment 39

| Games     | 39 |
|-----------|----|
| Camera    |    |
| Mobile TV | 41 |
|           |    |

# Connections 42

| Bluetooth® | 42 |
|------------|----|
| USB        | 45 |

# Settings 49

| Phone Settings              | 49 |
|-----------------------------|----|
| Display Settings            | 50 |
| Message Settings            | 51 |
| Call Settings               | 51 |
| Video Call                  | 53 |
| Contacts Settings           | 54 |
| JavaTM Settings             | 54 |
| Connectivity                | 54 |
| Network                     | 54 |
| Security                    | 54 |
| DRM Setting                 | 56 |
| Warnings and Precautions 57 |    |

| RF Exposure                   | 57 |
|-------------------------------|----|
| Distraction                   | 58 |
| Product Handling              | 59 |
| Electrical safety             |    |
| Interference                  |    |
| Explosive environments        | 63 |
| Acronyms and Abbreviations 64 |    |
| Appendix 65                   |    |
| Index 1                       |    |

# **1** Getting to Know Your Phone

Your Vodafone 810 phone can operate in virtually all countries, automatically switching between WCDMA 2100 and GSM/GPRS 900/1800/1900 net-works. This allows you to enjoy communication whereever you use your mobile phone.

Note

The services supported by your phone should be also supported by the network from where you use the phone. For details, please contact your local Vodafone customer care centre. Note that you can also access information on Vodafone services at www.vodafone.com.

# **Packing List**

Your phone package box contains the following:

- One Vodafone 810 mobile phone
- 2 One travel charger
- 3 One Li-polymer battery
- 4 One User Guide

- 5 One Quick Start Guide
- 6 One stereo headset (optional)
- 7 One USB data cable (optional)

# **Your Phone**

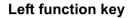

- Press this key to activate the function indicated at the left of the prompt bar.
- In standby mode, press this key to access the main menu.

#### OK key

- Press this key to start the selected function in the menu.
- In standby mode, press this key to access the main menu.

#### Send key

- Press this key to make or answer a call.
- Press this key to access the **Calls** screen in standby mode.

#### **Clear key**

• In the editing mode, press this key to delete a character before the cursor.

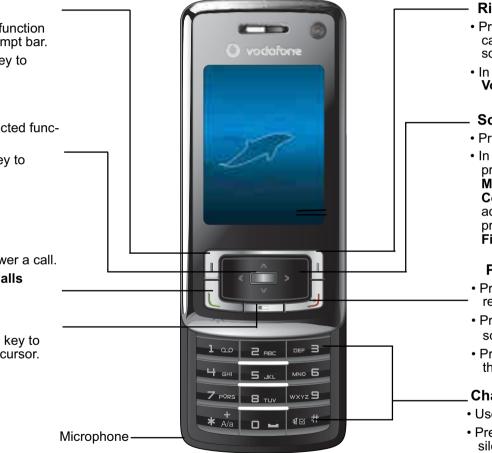

#### **Right function key**

- Press this key to activate the function indicated at the right of the prompt bar on the screen.
- In standby mode, press this key to access **Vodafone live!**.

#### Scroll key

- Press this key to scroll through a menu.
- In standby mode, press the up scroll key to access Quick Menu, press the down scroll key to access Contacts, press the left scroll key to access the New SMS screen, and then press the right scroll key to access My Files.

#### Power/End key

- Press this key to end an ongoing call or reject an incoming call.
- Press this key to return to the Home screen.
- Press and hold it to power on or power off the phone.

#### Character/Number keys

- Use to enter numbers or characters.
- Press and hold the **#** key to switch to the silent profile from the current profile.

#### Your Phone

### **Front View and Back View**

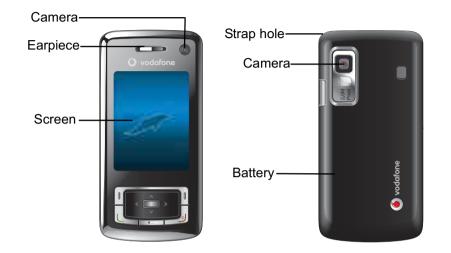

### Side View

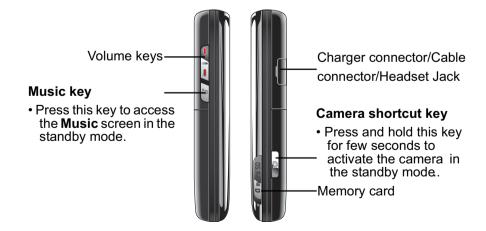

## **Home Screen**

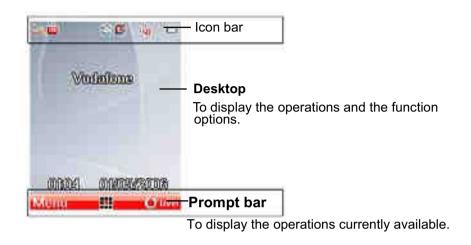

#### Icon bar

This area displays the phone status. The following table illustrates the icons that may appear on this bar.

| lcon     | Description                                    |
|----------|------------------------------------------------|
| <b>i</b> | The phone is in a call.                        |
| <b>i</b> | Forwarding all incoming voice calls to line 1. |
| <b>2</b> | Call line 2 is enabled currently.              |

| lcon             | Description                                                                                       |
|------------------|---------------------------------------------------------------------------------------------------|
| <mark>.</mark> 2 | Forwarding all incoming voice calls to line 2.                                                    |
|                  | You have new text messages.                                                                       |
|                  | You have new multimedia messages.                                                                 |
| 2                | You have new PUSH messages.                                                                       |
| ×.               | You have new emails.                                                                              |
| Ŕ                | You have new voice mail.                                                                          |
| ħil.             | Indicates signal strength. The more hori-<br>zontal bars that appear, the stronger the<br>signal. |
| G                | The phone is currently in a GSM network.                                                          |
| Ξ                | The phone is currently in a WCDMA network.                                                        |
| <br>ش            | You are using the roaming service.                                                                |
| 躛                | Alarm clock is enabled.                                                                           |

| lcon  | Description                           |
|-------|---------------------------------------|
| 8     | Bluetooth is enabled.                 |
| i.    | The normal profile is activated.      |
| •     | The headset is plugged in.            |
|       | Your PC connects to the Internet      |
|       | through your phone.                   |
| (IIII | Indicates power level of the battery. |

### Introduction to the Menu

Your phone provides an extensive range of functions. You can use these functions by navigating the following menus: Entertainment, Music, Calls, Vodafone live!, Messaging, My Files, Organiser & Tools, Contacts, Camera, Profiles, Video call and Settings.

- In the standby mode, press **m** to display the main menu.
- Press the scroll key to scroll through the menu, 2 and then press **m** to select the desired item.

#### Your Phone

- 3 If the menu contains further submenus, repeat step 2.
- 4 Use the selected function according to the prompts on the screen.
- 5 Select **Back** to return to the previous menu. Press \_\_\_\_\_ to return to the standby mode.

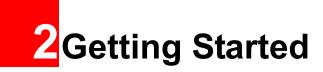

# Loading the SIM Card

Load your SIM card before using your phone. To use the SIM card properly, please read the following instructions carefully.

- Note
- Keep the SIM card out of the reach of children.
- The SIM card and its metal contacts can be easily damaged by scratching or bending. Ensure care when you carry, load or remove it.
- Always disconnect the charger from the phone before loading or removing the SIM card.

To load the SIM card, do as follows:

Position the card at the card slot entrance, making sure it is facing the same way as shown in the diagram below, with the notched corner at the top right. Then slide in as shown.

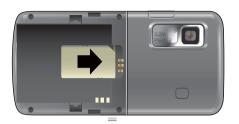

2 Fit the battery into the battery slot on back of the phone. Press the battery down until it clicks into place.

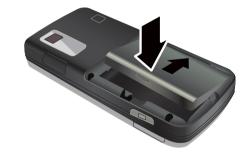

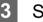

Slide the back cover to the phone.

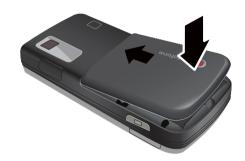

# **Unloading the SIM Card**

Only unload the SIM card and the battery after powering off your phone. Otherwise, your phone may be damaged.

To unload the SIM card:

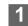

Unload the back cover out of the phone.

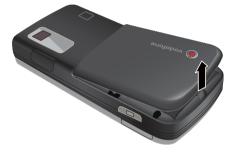

2

Please unload the battery according to the following picture.

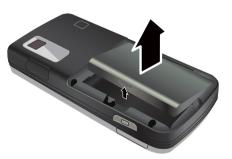

**3** Press the SIM card with one finger and slide it out of the slot.

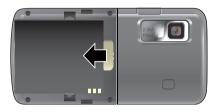

# **Charging the Battery**

Before charging the battery, please read the following precautions carefully.

- When you charge the battery for the first time, please charge it for a minimum of 12 hours.
  - The battery discharges even while not being used. If you have not used it for a long time, please recharge it first.
  - The charging time depends on the environmental temperature and the age of the battery.
  - The battery can be recharged but eventually wears out. If the battery lasts for a

#### Loading/Removing a Memory Card

shorter time period than usual after being charged normally, replace it with a battery of the same type.

- Do not strike, throw or cause any kind of violent shock to the battery, otherwise liguid leakage, body damage, overheating, explosion or fire may occur.
- · Charge the battery by using the charger supplied with your phone.

## Charging with a Cable Charger

Before charging the battery with a cable charger, ensure that the battery has been properly loaded into your phone.

To charge the battery, do as follows:

- Insert the plug of the charger into the connector 1 of the phone as shown in the following figure.
- Plug in the connector of the charger to a power 2 socket.

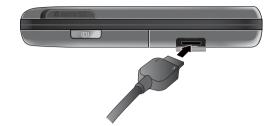

- When the battery power level is very low, Note the phone makes alert sounds and displays a prompt. When the battery power level is too low, the phone will power off automatically.
  - When the battery is being charged, the charging indicator blinks continuously. When the charging indicator stops blinking, it indicates that the battery is full.

# Loading/Removing a Memory Card

The Vodafone 810 phone supports a memory card (micro-SD) with a capacity up to 2 GB.

- - Remove the rubber cap from the memory card slot; then insert the memory card into the slot, as shown in the following figure.

### **Powering On/Off**

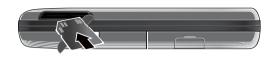

- 2 After inserting the memory card completely, replace the rubber cap.
- **3** To remove a memory card, open the rubber cap and press the memory card gently. Now the memory card will pop up automatically. Then take it out as shown in the following figure.

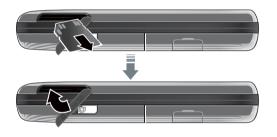

# **Powering On/Off**

## **Powering On**

Ensure that the SIM card is in your phone and that the battery has been charged.

Press and hold \_\_\_\_\_ to power on your phone.

lf you

If you have set the phone password and the PIN is **ON**, you have to enter the corresponding access codes when you power on your phone. For setting and changing the access codes, please refer to "Settings/Security Setup" on page 54.

Press and hold *J* to power off your phone.

#### Phone Password

**Powering Off** 

Access Codes

The phone password is used to protect your phone from unauthorized use. The phone password is preset as 0000 for your Vodafone 810 phone.

#### PIN

The personal identification number (PIN) code is used to protect your SIM card from unauthorized use. The PIN code is usually provided when you get the SIM card from Vodafone. If you have not received a PIN code or if you have forgotten it, contact your local Vodafone customer care centre.

#### PIN2

Some SIM cards provide a PIN2 code. Some special functions such as the "Fixed Dialer Number" are not available until you enter the PIN2 code. At the same time, your SIM card should support these functions.

#### **PUK**

To unlock a locked SIM card, you need to enter the PIN Unblocking Key (PUK) code. The PUK code is usually provided when you get the SIM card from Vodafone. If you have not received a PUK code or if you have forgotten it, contact your local Vodafone customer care centre.

#### PUK2

Some SIM cards provide a PUK2 code that is used to unlock a locked PIN2 code. The PUK2 code is usually provided when you get the SIM card from Vodafone. If you have not received a PUK2 code or if you have forgotten it, contact your local Vodafone customer care centre.

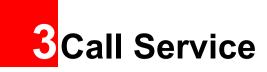

# Making or Answering Calls

## Making a Video Call

You can make a video call to other person whose phone also supports video calls.

- 1
- Enter or edit a phone number in one of the following ways:
- Enter a phone number through the keypad.
- Select a number from the **Calls** screen.
- Select a number from the **Contacts** screen.
- 2 Select **Options** > **Call** > **Video Call** to dial.
- 3 Press 🜙 to end the video call.
- Note
- You can also select Video call in the main menu and then follow the preceding steps to make a video call.
- To delete a wrong number, press once to delete the digit to the left of the cursor.

# Making a Voice Call

- 1 Enter or edit a phone number in one of the following ways:
  - Enter a phone number through the keypad.
  - Select a number from the **Calls** screen.
  - Select a number from the Contacts screen.

2 Press **L** to dial.

3 Press J to end the call.

# **Making Voice Calls Using SDN**

You can make a voice call through speed dialing. For instructions on assigning speed dialing numbers, refer to "Contacts/Other Operations" on page 17. To make a call by speed dialing number (SDN), press and hold the number key until the phone dials the corresponding phone number.

# **Answering or Rejecting Calls**

You can set the answer mode to **Slide up**, **Any key** or **Send key**. For details, refer to "Settings/Call Settings/Answer Mode".

The following describes how to answer or reject a call in different answer modes:

| Operation        | Description                                                                                                    |
|------------------|----------------------------------------------------------------------------------------------------|
| Answer<br>a call | <ul> <li>If the answer mode is Slide up, slide the front flip up.</li> <li>If the answer mode is Any key, press any key except .</li> <li>If the answer mode is Send key, press .</li> <li>If the headset is in use, press the control key on the headset.</li> </ul> |
| Reject<br>a call | Press J or select <b>Options &gt; Reject</b> .                                                                                                    |
| End a call       | <ul> <li>If the headset is not in use, you can<br/>Slide the front flip down or press J.</li> <li>If the headset is in use, press the con-<br/>trol key of the headset.</li> </ul>                                                                                    |
| Reply by message | To send a predefined message to the caller.                                                                                                    |

Note When the phone is closed and there is no ongoing call, you can press and hold the

#### Operations During a Voice Call

camera key to mute the ringtone of an incoming call. You can also press and hold the volume keys to reject the call.

You can also set the auto answer mode to **Immedi**ate answer, **Text message** or **Recorded voice**.

For details, refer to "Settings/Call settings/Auto Answer".

# **Operations During a Voice Call** Icon Description

🚦 : A call is ongoing.

: The call is on hold.

#### **Operations**

During a voice call, you can select **Options** to perform the following operations.

- Hold/Resume: To hold or resume the call during a call.
- End call: To end all calls, the active call, the current call or the on hold call.

#### **Operations During a Video Call**

- Handfree/Earpiece: To switch between the Handfree and the Earpiece modes during a call.
- Recording started /recording stopped: to record or stop recording the conversation.
- Other Applications: To access he Contacts screen, the Messaging screen, the Calls screen or the Calendar screen.
- Answer/Reject: Your phone allows you to handle two calls simultaneously. During a call, if there is a new incoming call, select Options > Answer to answer it or select Options > Reject to reject it.
- Swap: To swap between calls during a 3-party call.
- Conference call/Private call: To switch to the conference call during a 3-party call or to talk with a party privately during a conference call.

# **Operations During a Video Call**

# **Icon Description**

| lcon  | Description                                |
|-------|--------------------------------------------|
| -     | Press up or down scroll key to adjust the  |
|       | brightness.                                |
|       | Press the left or right scroll key to zoom |
|       | in or zoom out.                            |
| 4     | Press the volume keys to adjust the vol-   |
|       | ume.                                       |
| ¶ø/ 🗐 | Press E to switch between the loud-        |
|       | speaker mode and the earpiece mode.        |

## **Operations**

During a video call, you can press **L** to hold the call and send a preset file to the other party. You can press **L** again to resume the call. Before you use the function, you can preset a file in **settings/video call/Send image**.

During a video call, you can select **Options** to perform the following operations.

• Camera: To forbid or allow the video from your side.

- Audio: To forbid or allow the audio from your side.
- External view/Internal view: To switch between the main lens and the assistant lens.
- Picture mode: To switch display.
- Image quality: To set the image quality to best quality or more smooth.
- Play file: To play a media file.
- Handfree/Earpiece: Switch between the loudspeaker mode and the earpiece mode.
- Record: To record a video clip. A recorded video clip is saved to the **My Files/Videos** directory.
- Other Applications: To access he Contacts screen, the Messaging screen, the Calls screen or the Calendar screen.

# 4 Text Input

You can use the keypad to enter alphanumeric characters and symbols. For example, you can add entries to the contacts, write messages or schedule events on the calendar.

- Note
- While entering text:
- Press to switch between input methods. Press and hold the key to enable or disable the T9 input mode.
- Press is to display the symbols list.
   Press and hold the is key to set the input language.
- Press to delete the letter before the cursor.

# **T9<sup>®</sup> Input Method**

With the T9 input method, you can easily and quickly enter words. T9 is a predictive text entry mode. It allows you to easily and quickly enter words. Press the relevant key that corresponds to the desired letter and T9 will offer you candidate words.

Press each key carrying the desired letter once, and then the predictive text scheme will present the candidate words composed by the letters you have entered in the drop-down menu. For example, to enter the word "good" with the T9 input method, follow these steps.

- 1 Press successively the keys , , , , , , , , and which "g", "o", "o", and "d" belong to, and the candidate words "good", "home" etc. composed by these letters will be shown in the drop-down menu.
- Use the up/down scroll key to select "good".
   Then press 
   to enter a space for entering the next word.
- Note Press repeatedly and you will see "T9 abc", "T9 Abc" and "T9 ABC" on the upper left corner of the screen successively. It indicates the words to be entered will be in lower case, first letter capitalized or in upper case.

# **Traditional Input Method**

When T9 input method is off, you can use the traditional input method for entering alphabetic characters. Repeatedly press the key that carries the letter to be entered when it appears on the screen. For example, to enter the word "Hello" with the traditional input method, follow these steps.

- 1 Press in that carries "h" repeatedly and all letters carried by this key will be displayed successively on the screen. You can scroll through this list and select the character you want. Stop when you see an "h" on the screen.
- After entering the first letter, you can directly press another key (except ) to enter the next letter. If the next desired letter is on the same key as the current one, wait until the cursor appears to the right of the current letter and then you can enter the next one.
  - Enter "e", "l", "l" and "o" in the same way.

3

Note Press repeatedly and you will see "abc", "Abc" or "ABC" on the upper left corner of the screen successively. It indicates the words to be entered will be in lower case, first letter capitalized or in upper case.

# "123" Numeric Input Method

In a text editing screen, press and hold the character/ number keys to enter corresponding numeric characters.

You can also press successively the we key to switch to the "123" numeric input method, and enter corresponding numeric characters by pressing the character/number keys.

## **Symbol Input Method**

You can press *is* to display the symbols list and then select **Recent** to display recent symbols.

You can also press **u** to input the commonly-used symbols in a text editing screen.

## **Input Different Languages**

In a text editing screen, Press and hold the *set* to set the language for the text. The selected language will be displayed on the upper right part of the editing screen.

# 5 Contacts

**Contacts** enables you to save and manage such information as phone numbers and addresses of your contacts. You can save such information in your phone or your SIM card. You can also assign frequently-used numbers to speed dialing keys for your convenience.

# Making Calls from the Contacts

You can make a voice/video call with a contact selected from the contacts list.

- 1 In the **Contacts** screen, press the left/right scroll key to select **Contacts**.
- 2 Select a contact and select Options > Call. Then, you can select Voice Call or Video Call to make a call. Alternatively, you can select Edit before call to edit the number before making the call.

# **Searching for a Contact**

You can find a contact from the contacts list easily and quickly by using this function on the **Contacts**  screen. Select **Options** > **Search**, and then enter the contact name you are searching for. The contact is displayed.

You can also use quick search in the contacts list screen. You can find a contact by entering the initials of the first name or the last name of the contact. For example, to find a contact named "Alice Green", enter the initials "a" or "g". This contact is displayed in the candidate list.

# **Viewing Contacts in Phone/SIM**

In the Contacts screen, select **Options** > **View contacts in phone/View contacts in SIM**. You can display the contacts list saved in the phone or that in the SIM card. You can also select **Options** > **Settings** to set the default contact list displayed in the contact screen.

# **Other Operations**

In the **Contacts** screen, select **Options** for the following options.

| Options      | Description                           |
|--------------|---------------------------------------|
| Details      | To view the detailed information of   |
|              | the contact.                          |
| Call         | To make a voice call or a video call. |
| Create mes-  | To send a message, postcard or        |
| sage         | Email to the selected contact.        |
| Add new      | To create a new contact.              |
| contact      |                                       |
| Management   | To back up your contacts from your    |
|              | phone to a memory card or from        |
|              | your memory card to your phone.       |
| Search       | To find a contact from the contacts   |
|              | list.                                 |
| Send contact | To send a contact to other devices    |
|              | supporting Message or Bluetooth.      |
| Copy to SIM/ | To Copy one or more contacts from     |
| Copy to      | your phone to the SIM card or from    |
| phone        | your SIM card to the phone.           |
| Delete       | To delete the selected contact.       |
| Mark/        | To mark/unmark a record or all        |
| Unmark       | records in your phone and SIM card.   |

| Options     | Description                           |
|-------------|---------------------------------------|
| View        | To display the contacts list saved in |
| contacts in | the phone or that in the SIM card     |
| Phone/SIM   |                                       |
| Speed Dial  | To assign often-used numbers to       |
| Number      | speed dialing keys "2" to "9".        |
| My business | To save your own information to a     |
| card        | Business Card. You can send the       |
|             | information by Message or Blue-       |
|             | tooth.                                |
| Settings    | To set the default contact list       |
|             | displayed in the contact screen, to   |
|             | sort the contacts on the Contacts     |
|             | screen or to set the save location.   |
| Memory      | To view the memory status of both     |
| status      | your phone and SIM card.              |

# Groups

You can rename a group, add group members, or delete a group.

5 Contacts

#### Groups

## **Adding/Deleting Group Members**

You can add a member to a group in your phone or delete a member from it.

- 1 In the **Contacts** screen, press the left/right scroll key to select **Groups** 2.
- 2 Select a group and press **m** to view the details.
- 3 Select Options > Add new Users. Select a contact and press Add. The member you added is displayed in the group member list.

To delete a group member, select a member from the group member list, and then select **Options** > **Delete**.

### Managing a Group

- 1 In the **Contacts** screen, press the left/right scroll key to select **Groups**.
- 2 Select a group and select **Options** for the following options.
  - Details: to view the details of a group.
  - Rename: to change the name of a group.

- Send Message: to send message, postcard or email to all members of a group.
- Remove all members: to delete all members of the group.

6 Calls

The recently dialed calls, received calls and missed calls are saved automatically.

# **Making Calls from Calls**

Select Calls in the main menu and then press the left/right scroll key to switch between All calls \$\$\$, Missed \$\$\$, Received \$\$\$ and Dialed \$\$\$.

Press the up/down scroll key to select a record. Press to make a voice call or select Options > call > Video call to make a video call.

# **Other Operations**

Press the left/right scroll key to select All calls **t**,

**Missed K**, **Received T** or **Dialed L**. Then select **Options** for the following options.

Options

Description

Send mes- To send a message or MMS.

sage

| Options   | Description                                    |
|-----------|------------------------------------------------|
| Save num- | To save the numbers of the selected            |
| ber       | record.                                        |
| Call      | To make a voice call or a video call.          |
| Display   | You can select Normal to display all           |
| mode      | records or select <b>Simple</b> to ignore the  |
|           | duplicated records.                            |
| Delete    | To delete the selected record.                 |
| Mark/     | To mark/unmark a record or all records.        |
| Unmark    |                                                |
| Calls     | To display the information on voice            |
| status    | calls, video calls and data services.          |
|           | In the voice call, video call and data         |
|           | page, you can select <b>Reset</b> to clear all |
|           | records.                                       |

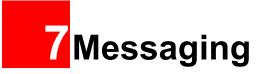

## Messages

The maximum content for a single text message is 160 characters. If the characters you enter exceed this limit, the text is divided into two or more continuous messages when it is sent.

# **Creating a Message**

With this option, you can create new SMS, MMS, MMS Postcard, and Email.

- Select Messaging > Create message in the main menu.
  - **Message**: To access the SMS or MMS editing screen.
  - From template: To edit the SMS or MMS from template.
  - live! Postcard: To access the postcard editing screen.
  - Email: To access the email editing screen.
- After editing the message, press or select
   Options > Add Recipient to add a recipient's number.

3 Press or select Options > Send to send the message.

#### Messages Mailboxes

The phone provides four mailboxes for messages, namely,  $Inbox \mathbb{E}^{}$ ,  $Drafts \mathbb{E}^{}$ ,  $Outbox \mathbb{E}^{}$  and  $Sent \mathbb{E}^{}$ .

#### Inbox

You can save the received messages in **Inbox**. **Icons in Inbox** 

| lcon        | Description                                  |
|-------------|----------------------------------------------|
| $\boxtimes$ | a read SMS or a read message report          |
| $\bowtie$   | an unread SMS or an unread message<br>report |
| ß           | a read MMS                                   |
|             | an unread MMS                                |
| S           | A read Push message                          |
| 2           | An unread Push message                       |

#### **Viewing Messages in Inbox**

#### Select Messaging > Inbox.

- 2 Press the up/down scroll key to view the messages and then press **ID** to view the details.
- 3 You can select **Options** for the following operations.
  - Play: To play the multimedia message.
  - Reply: To reply the message.
  - Forward: To forward the message.
  - Delete: To delete the message.
  - Call sender: To call the message sender by a voice call or a video call.
  - Info.: To view the details of the message.
  - Save text: To save the text of the MMS.
  - Save as template: To save this message as a template.

#### Drafts

The Draft box is used to save the messages you created and saved.

#### **Icons in Drafts**

I A text message saved to the phone.

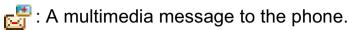

Viewing and Editing Messages in the Draft

- Select Messaging > Drafts.
- 2
  - Press the up/down scroll key to select a message and press **I** to edit it.

#### Outbox

**Outbox** is used to save the messages that failed to be sent.

Icons in Outbox.

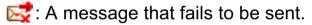

Viewing Messages in the Outbox

- Select Messaging > Outbox.
  - Press the up/down scroll key to select a message and press **m** to edit it.

#### Sent

2

**Sent** is used to save the messages that have been sent successfully.

#### **Icons in Sent**

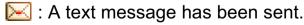

#### Email

E : A multimedia message has been sent. **Viewing Messages in Sent** 

Select Messaging > Sent.

- Press the up/down scroll key to select a mes-2 sage and press **m** to view the details.
- 3 You may select **Options** to do the same operations as those of Inbox.

# Message Settings

You can change the message settings by performing the following steps.

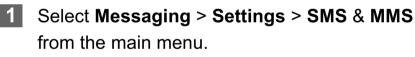

**2** Set the parameters related to messages:

- · Receiving settings: To set parameters related to retrieval of messages.
- · Sending settings: To set parameters related to sending messages.

- Signature: To set whether your signature will be sent along with the message. You can edit the signature while creating a new message.
- Font size: To set the size of the character entered in the message.
- Reply settings: To set whether to reply to a message with the original text.
- MMS Account: To set the MMS account.
- Voice mail: The voice mail number is already preset for you in the phone.

# Email

Before sending an email, please set an email account first. For details, please refer to "Email Settings" on page 26.

## Creating an Email

Select **Messaging > Email** from the main menu. Select **Options** > **New Email** to access the email editing screen.

Select **[To]** or **[Cc]** and press **[**.

- Select Add from Contacts or Add From Groups to select an email address.
- Select Enter Recipient to directly enter the email address.
- In the email editing screen, select Subject and press press to edit the contents.
- 4 In the email editing screen, select the **Message** text box to edit the content.
- In the email editing screen, select Options >
   Add attachment to attach picture, music, video, or eBook.
- 6 In the email editing screen, select Options > send to send the email.

#### Mailboxes

Your Vodafone 810 provides five mailboxes for email, namely, Inbox 2, Drafts  $\mathbb{R}$ , Sent messages 2, Outbox 2, and Blocked messages 2.

#### Inbox

All Emails received are saved in the inbox.

#### **Icons in Inbox**

- 😤 : A read email.
- 🚰 : An unread email.

#### Viewing and Editing Emails in Inbox

- Select an email and press solution to view the content.
- 2 In the **Details** screen, select **Options** for the following operations:
  - Reply: To reply to the email sender.
  - Reply all: To reply to the email sender and all email receivers except the replier.
  - Add to contacts: To save the details of the sender to the contacts.
  - Forward: To forward the selected email.
  - · Delete: To delete the selected email.
  - Call sender: To call the email sender by a voice call or a video call.

#### **Other Options in Inbox**

- 1 Enter **Inbox** of email.
- 2 Select **Options** for the following operations.
  - View: to view the selected email.

#### Email

- Reply: To reply to the email sender.
- Reply all: To reply to the email sender and all email receivers except the replier.
- Forward: To forward the selected email.
- Delete: To delete the selected email.
- New Email: To create a new email.
- Call sender: To call the email sender by a voice call or a video call.
- Mark as read: To mark this email as read or unread.
- Add to contacts: To save the details of the sender to the contacts.
- Move to: To move the selected email to a specified folder.
- Protect/Unprotect: To protect or unprotect the selected email.
- Mark/Unmark: To mark or unmark all emails in the inbox.
- Email folders: To view the self-defined folder.
- Receive messages: To synchronise emails from server.
- Sort by: To sort your emails according to date, sender or topic.

## Drafts

The saved new emails are saved in the drafts.

#### Icons in Drafts

Emails to be sent.

#### Viewing and Editing Emails in Drafts

- Select the desired email in the drafts and press
   to access the editing screen.
- 2 Edit the related information. For details, perform the same operations as in creating an email.

### Outbox

Those emails which failed to be sent are retained in the Unsent.

#### Icon for Outbox

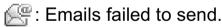

Viewing and Editing Emails in Outbox

- 1 Select an email and press **m** to access the editing screen.
- 2 Edit the related information. For details, perform the same operations as in creating an email.

#### Other Options in Outbox

In **Outbox** of email, select **Options**. You can do the same operations as those of the **Inbox**.

#### ♦ Sent

The emails sent to server are saved in the sent box.

#### Icon for Sent

E: A read email.

#### Viewing and Editing Emails in Sent

- 1 Select an email and press **m** to access the editing screen.
- 2 Edit the related information. For details, perform the same operations as those of the **Inbox**.

#### Other Options in Sent

In **sent** of email, select **Options**. You can do the same operations as those of the **Inbox**.

#### Blocked messages

The blocked emails are saved in this folder. You can select **Messaging** > **Settings** > **Email** to set the blocking conditions.

# **Email Settings**

- 1 Select Messaging > Settings > Email and select an account.
- 2 The related account information contains: General, Incoming and Outgoing.
- Return to the Account screen. Select Options >
   Set as default to activate this account.
   After completing all settings, press Back.
- Note For the account settings, contact your local Vodafone customer care centre.

# **Broadcast Inbox**

The broadcast messages are saved in the broadcast inbox. You can set the broadcast message.

Select **Messaging > Settings > Broadcast** to set the following items.

- Service: to enable or disable this service.
- Subscription: to subscribe to broadcast channels or cancel the subscription.

#### Templates

- Language: to select the language of the broadcast.
- Silent alert: to set whether to use an alert when there is a new broadcast message.
- Auto delete: to set whether to auto delete earlier messages when the broadcast inbox memory is full.

# **Templates**

You can save the frequently-used SMS or MMS as template for your convenience.

# 8 Music

**Music** *music* enables you to manage your music files easily and conveniently. It also enables you to purchase a wide variety of latest music from Vodafone.

# **Music Library**

You can play various music files, including those supplied with the phone, recorded by using the phone, downloaded from the Internet, and attached to email. You can also enjoy the online audio files.

In music library, select **Options** >**Add tracks**, you can add the music files in the handset or memory card to the music library. You can also select **Options** 

> Refresh, and all music files in the music folder of the handset and memory card are automatically added to the music library.

# **Function Options During Playing**

During playing the music file, select **Options** for the following operations.

- Now playing: To access the current playlist.
- Mute/Unmute: To mute or unmute the music.
- Playlists: To access the music playlist.

- Bookmarks: To access the bookmark list.
- Info.: To view the information of the music files.
- Video camera: To enable the video camera function.
- Shuffle: To enable/disable the random play.
- Loop: To play current music circularly, loop all music or close.
- Equalizer: To select the music style.
- Streaming setting: To set the streaming setting.
- Exit: To exit the music play screen.

# **Screen Operations During Playing**

During playing the music file, you can perform the following operations on the music file.

| Operation | Description                              |
|-----------|------------------------------------------|
| Ξ         | Press the up scroll key to access the    |
|           | current playlist.                        |
|           | Press the down scroll key to go back to  |
|           | the beginning of the current music file. |

#### Playlists

| Operation | Description                                                                                                    |
|-----------|----------------------------------------------------------------------------------------------------|
| *         | Press the right scroll key to access the<br>next music file. Press and hold the right<br>scroll key to fast forward the current<br>music file. |
| 4         | Press the left scroll key to access the<br>last music file. Press and hold the left<br>scroll key to fast backward the current<br>music file.  |
| ш/>       | Press E to pause the playing.<br>Press e again to resume the playing.                                                                          |
|           | Press the volume keys to adjust the vol-                                                                                                    |
| 49til     | ume.                                                                                                    |

# **Playlists**

Selecting this option, you can rename and edit the playlist as well as play the music in the playlist.

# **Vodafone Radio DJ**

Vodafone Radio DJ is a service which provides you a selection of different music channels. If you skip

tracks on a channel you listen to, the service recognises the kind of music you are skipping. Then, it does not offer such music again on that channel. You can also easily mark music tracks that you like, to download them later on.

# **Music Store**

In the Vodafone music store, you can find a great variety of music to download onto your mobile phone.

# **My Wishlist**

On your music wishlist, you can find all the songs which you have marked to download while listening to a Vodafone Radio DJ channel.

# **9**Organiser & Tools

This function provides you with various helpful tools. You can access the **Organiser** & **Tools** screen by selecting from the main menu.

# Alarms

You can set several alarm clocks. You can also set alarm time, alarm tones and the cycle period for alarm clocks.

# **Setting Alarm Clocks**

Enter alarm function, you can select one alarm from the list, and then press rest to set an alarm clock. In the screen for editing alarm clock, you can set the following items: alarm time, message, the sound function, the vibration function, Alert tone, the snooze function, the alarm cycle.

# **Alarm Prompt**

When it is time for an alarm clock to ring, the selected alarm tone is played and a prompt displayed. You can stop the ringing by pressing any key, or by sliding up or sliding down. The prompt allows you to snooze or stop the alarm prompt.

If your phone is powered off, the alarm clock will still ring. When the alarm rings, you can choose to power on the phone.

# **Stopping the Alarm Clock**

Select an alarm clock from the list, and press the left function key to deactivate it.

# Calendar

With this function, you can view the calendar and manage your schedules.

## **New Schedule**

Enter calendar function, you can select **Options** > **New** to create the schedule events for the current day.

In the screen for editing schedule, you can set the following items: schedule subject, start/end time of the schedule, schedule location, schedule category, schedule content, whether the sound is on, the

#### Task

vibration function, alert tone, alert type, alert cycle, and alert image.

Note

You can create up to 500 schedules in total and 15 for each day. While creating a new schedule, you need to set the alarm on before setting the alarm time, the alarm cycle, the alarm tone and the image.

## **Calendar Functions**

Enter calendar function and select **Options**. You can perform the following operations.

- New: To create a new schedule.
- Go to: To go to a certain date directly from the Month view screen.
- Display: To view all events, specified events, Calendar files and to back up all schedules to a memory card.
- View mode: To view the calendar in three different modes: month view, week view, and day view.
- Delete event: To delete all past events, specific period events or all events.

- Management: To backup all schedules to the memory card or to restore all schedules from the memory card to the phone.
- Settings: To set save location, main view, week begin day.
- Memory status: To view the memory status, including the used space and the total space.

## **Schedule Prompt**

When it is time to remind you of a schedule, the selected ringtone is played and a prompt displayed. You can stop the ringing by pressing any key, or by sliding up or sliding down. From the prompt, you can snooze or stop the prompt.

## Task

You can define and manage tasks to be conducted before a certain time. Your phone can remind you of these tasks and track them automatically.

Select **Task** from **Organiser** & **Tools** [16]. The tasks are classified into three kinds: pending, done, and all

tasks. You can define up to 1000 tasks on your phone.

#### **New Tasks**

To define a new task, press **m** or select **Options** > **New** on the Tasks screen.

In the screen for editing task, you can set the following items: the subject of the task, the deadline, the priority level, the task status, the task alert, the vibration function, the alert time, the task type.

#### **Tasks Functions**

On the Tasks screen, you can also perform the following operations: edit, new, set as done, send by Message, Email or Bluetooth, copy, day view, delete, delete all, and view the memory status.

#### Task Prompt

When it is time for the phone to remind you of a task, it rings automatically and a prompt interface is displayed. You can stop the ringing by pressing any key, or by sliding up or sliding down. From the prompt , you can snooze or stop the task prompt.

#### Memo

You can store important events on your phone. You can save up to 100 such memos.

Select **Memo** from **Organiser** & **Tools** [16]. If there is no memo, you need to create one when you access the **Memo** screen.

On the Memo Pad screen, you can perform the following operations: edit, new, delete, send by Message or Bluetooth, view the memory status and delete all.

#### **Synchronise**

You can synchronise contacts with your personal phone book in the Vodafone network. This service might not be available in all Vodafone networks. Contact your local Vodafone customer care centre.

Select **Synchronise** from **Organiser & Tools** to create or edit a profile. Select **Options > View log** to view the latest synchronisation log. Before you use the synchronise function, you may need to set a profile.

9

#### Calculator

- 1 To create a profile, select **Options** > **New** to create a profile.
- 2 Press the left/right scroll key to switch between Synchronise Item, Server Setting, and Network Profile.
- 3 In the **Synchronise Item** screen, select the item to be synchronised and press **m** to confirm it. Then, enter the database name, User name, and Password of the synchronisation items.
- 4 In the **Server Setting** screen, enter server address, user name, password.
- 5 In the **Network profile** screen, enter the proxy server address and the port. Then, enter the network access point and select a desired profile.
- 6 Return to the previous menu and select Options
   > Synchronise to start synchronising.
- Note This service is not available in all networks. For details, contact your local Vodafone customer care centre.

#### Calculator

You can perform addition, subtraction, multiplication, division and extraction operations on your phone.

- Press the number keys to enter the figures.
- Press the scroll key to enter the operators.
- Press the left function key to clear.
- Press the right function key to exit Calculator.
- Press was to enter a radix point.
- Press to delete the character to the left of the cursor.
- Press **end** to perform extraction.
- Press **ID** to enter an equal mark.

## **Unit Converter**

You can convert units of length and weight between different systems on your phone.

- 1 Press the up/down scroll key to switch between the setup items.
- 2 On the unit type selection bar, press the left/right scroll key to select weight or length.

#### Currency Converter

- 3 On the **From** bar, press the left/right scroll key to select the unit to be converted from.
- 4 On the **To** bar, press the left/right scroll key to select the unit to be converted to.
- 5 Press the number keys to enter a numeric value to be converted in the **Input** bar.

Press or select **CE** to clear the numeric values you entered.

## **Currency Converter**

You can convert a value from one currency to another using your phone.

To using this function, access the **Currency converter** screen, and then press the up/down scroll key to switch between the setup items.

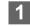

- On the **Input** bar, press the number keys to enter a numeric value to be converted.
- 2 On the **From** bar, press the left/right scroll key to select the currency to be converted from.

- 3 On the **To** bar, press the left/right scroll key to select the currency to be converted to.
- 4 On the **Rate** bar, enter the currency rate. Then you can view the conversion result.

Press **m** to clear the numeric values you entered. Select **Setting** in the currency converter screen, and you can select frequently used currency units. This makes it easy to switch between selected units in the **From** or **To** bar.

## **Voice Recorder**

You can record voices or sounds on your phone. On the standby screen of the voice recorder, you can select **Options** to set the recording duration.

- Record/Pause: During recording, press to pause, and press again to resume.
- Stop and save: During recording, press the left function key to stop recording. The audio file is saved in My Files\Music automatically.

9

#### World Time

Play an audio file instantly: After recording is complete, select **Option** > **Play** to play the audio file instantly.

Alternatively, you can select **Options** for the following operations: send by Message, Email or Bluetooth, set as ringtone and delete

## **World Time**

You can view the time of important cities around the world. To switch among the time zones, press the left/ right scroll key.

If the daylight saving time (DST) is used in your city, you need to set the phone to DST. Then, you can get the right local time. To set the phone to DST, switch to the desired time zone and then select **Options** > **DST**.

## **Stopwatch**

You can use the stop watch function. On the Stopwatch screen, you can perform the following operations: start, save, pause, continue, reset.

#### Timer

You can set a timer for up to 99 hours and 59 minutes. After you have set it, the timer is displayed on the home screen.

## **Service Dial Number**

You can contact your local Vodafone customer care centre by dialing this number.

# 10 My Files

**My Files** enables you to manage the Pictures, Ringtones, Games, Music, Videos, Themes, Applications and others files conveniently. You can access **My** 

**Files** by selecting **from** the main menu. Select **Pictures**, **Ringtones**, **Music** or **Videos** folder. You can perform the following operations on files.

- View: To view the picture file.
- Send: To send the selected file by message, email or Bluetooth.
- Set as Wallpaper/Contact image: To set a picture as thumbnail of a contact or the wallpaper.
- Edit: To edit a picture file.
- Rename: To rename the selected file.
- Cut: To cut the selected file.
- Copy: To copy the selected file.
- Sort: To sort the selected file by name or by date.
- Delete: To delete the selected file.
- Mark/Unmark: To select one or more files or cancel the selection.
- Info.: To view the properties of one or more files.
- Play: To play a selected file.

• Set as ringtone: To set a ringtone as voice call tone, video call tone or specific contact tone.

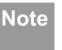

e Some sound files are protected by Digital Rights Management (DRM), and may not be able to be used as a ringtone.

## Select **Games, Applications, Themes, Other** folder.

- Games: To play games and download more games. The downloaded files are saved in this folder. For more details, Please refer to "Entertainment/ games" on page 39.
- Applications: Any applications that you download are saved in this folder.
- Themes: All themes that you download are saved in this folder.
- Others: you can save any kind of file. You can also create new folders in this folder to categorise your files.
- Memory status: To view the memory status of your phone.

When the phone detects and recognises the memory card, **Memory card** is displayed as a tab on the top of the **My Files** screen.

# 11 Vodafone live!

The built-in browser makes it easy to browse the Vodafone live! portal. You can access the Browser screen by selecting **Vodafone live!** from the main menu.

## **Open homepage**

## **Browsing Pre-set Web Pages**

On the homepage, select a link from the page. Then press to browse the page. When browsing, you can press the scroll keys to select a link you want to access. The selected link is highlighted. Press to access the link.

## **Other Operations for the Homepage**

After selecting **Options** from the homepage, you can perform the following operations:

- This link: To access the selected link in the current page.
- Bookmarks: To access the bookmark directory and view the saved bookmarks.
- Save as bookmark: To save the current page as a bookmark.

- Open new page: To enter a website address and access it.
- History: To access the visited webpage.
- Navigate: To go forward or go backward when you browse web pages.
- Advanced: To access the advanced options.
- Exit browser: To exit the current web page.

## Open new page

Access the **Open new page** screen, and then you can enter the address of the page to be accessed.

## **Bookmarks**

With this option, you can save and edit the information of the websites that you often access. Some bookmarks have been preset by Vodafone for you on the phone.

## **Saved pages**

With this option, you can save the pages in your phone. Web pages are saved to the **Saved pages**.

## History

With this option, you can access the visited webpage.

## Resume

To link to the latest visited webpage.

## **Settings**

These are preset for you to use the Vodafone service. If you need to modify them, open the Browser and select **Settings**.

## 12 Entertainment

You can use the phone to play games, take photos, and listen to online music.

## Games

You can play games and download more games. Downloaded games are saved to the **My Files**/ **Games** directory.

## **Downloading Games**

Vodafone offers a great choice of games for your mobile phone. To download one of these to the phone or memory card, select **Download Games**.

## **Available Options of Games**

You can scroll the cursor to a Java<sup>TM</sup> game and press or select **Options** > **Select** to launch the game. In the **Games** screen, you can select **Options** to perform the following operations:

- Select: To launch the game.
- Update: To upgrade the game.
- Move: To move games saved in the phone to the memory card and vice versa.

- Security: To set the security requirements of the game.
- Delete: To delete the game.
- Properties: To view the property of the game.
- Internet settings: To set the Internet settings.

## Camera

In the main menu, select **Camera** to start the camera. You can also press the camera key to start the camera.

## **Operations in the Viewfinder Screen**

In the viewfinder screen, you can:

| lcon     | Operation                                              |
|----------|--------------------------------------------------------|
| X÷       | Press the up/down scroll key to adjust the brightness. |
| ~        | Press the volume keys to adjust the                    |
| <u> </u> | focus of the video camera.                             |

| lcon   | Operation                                                                                                    |
|--------|----------------------------------------------------------------------------------------------------|
| ۵۱ / 🔯 | When the camera is started, press the right scroll key to switch to the video camera function (when the tool bar is closed) |
|        | <b>e</b>                                                                                                    |

In the viewfinder screen, select **Options** to display the tool bar or select **Back** to close the tool bar. This tool bar is used to set the parameters of the camera.

## **Operations After Taking a Picture**

In the viewfinder screen, you can press **I** to take a picture. Pictures taken are auto saved to the **My Files/Pictures** directory.

After taking a picture, you can select **left function key** for the following operations.

- Send: To send the picture through MMS, postcard, email or Bluetooth.
- Set as: To set the picture as the wallpaper or the image of a contact.
- Delete: To delete the picture.
- Edit: To edit the picture.

## Video Camera

In the camera viewfinder screen, press the right scroll key to switch to the video camera function. You can use your phone to record a video.

#### • Operations in the Viewfinder Screen In the viewfinder screen, you can:

| lcon    | Operation                                   |
|---------|---------------------------------------------|
| 542     | Press the up/down scroll key to adjust      |
| 745     | the brightness.                             |
| 0       | Press the volume keys to adjust the         |
|         | focus of the video camera.                  |
| íci / 🖆 | When the video camera is started, press     |
|         | the left scroll key to switch to the camera |
|         | function (when the tool bar is closed).     |

In the viewfinder screen, select **Options** to display the tool bar or select **Back** to close the tool bar. This tool bar is used to set the parameters of the video camera.

#### Mobile TV

#### Operations During Recording

In the viewfinder screen, you can press **m** to start recording the video.

During the recording, you can perform the following operations.

- Pause/Continue: To pause and then to start recording again.
- Cancel: To cancel the recording.

## **Mobile TV**

With this option, you can access the preset link. The link has been preset by Vodafone for you on the phone.

## 13 Connections

Your Vodafone 810 provides you with many data communication functions. You can access the **Con-**

**nectivity** screen by selecting **Settings** from the main menu. You can synchronise data between your phone and a PC through USB cable or Bluetooth. You can transfer files from your phone to other Bluetooth devices and conversely. You can also use the built-in modem of your phone to set up a dialup connection for your PC to access the Internet.

## **Bluetooth**<sup>®</sup>

You may use the built-in Bluetooth function of your phone to synchronise data between a PC and your phone, or use the built-in modem of your phone to access the Internet with a PC, or exchange data with other Bluetooth devices. You can also talk by using the Bluetooth headset or Bluetooth loudspeaker.

Note

The Bluetooth function supported by your Vodafone 810 meets the requirements of Bluetooth Specification 1.2. It can work successfully only if you use it with compatible Bluetooth devices. For more information, refer to the user manuals of related devices, or consult the manufacturer of related devices.

## **Bluetooth-Based Synchronisation**

Your Vodafone 810 can respond to data synchronisation requests from a computer.

To operate the Bluetooth synchronisation with your Vodafone 810 phone, your PC needs to support Bluetooth function. If not, see page 45 on how to use a USB connection.

- 1 Install the Vodafone 810 Mobile Phone PC Assistant supplied with your phone.
- 2 Select Settings > Connectivity > Bluetooth > Switch On/Off > On to enable the Bluetooth function.
- 3 Run the driver software for Bluetooth on the PC, and pair the Vodafone 810 phone. After the PC detects and recognises the Vodafone 810 serial port service, activate the Bluetooth serial port service on the phone.

#### Bluetooth®

- 4 Run the Vodafone 810 Mobile Phone PC Assistant on the PC.
- 5 You can now operate the synchronisation. For details of the operation, refer to the Help of the Vodafone 810 Mobile Phone PC Assistant.

## The Bluetooth Headset

You can answer a call by a Bluetooth headset or Bluetooth loudspeaker. For details, refer to the corresponding user manual of a Bluetooth headset or loudspeaker.

Select **Settings** > **Connectivity** > **Bluetooth** to access the Bluetooth Settings screen.

To use a Bluetooth headset, do as follows.

- Set the Bluetooth headset to the status for detecting.
- 2 Select **Switch On/Off** > **On** from the Bluetooth settings list to enable the device. A Bluetooth device icon appears on the icon bar.

- 3 Select **Devices** and then select **Search**. When the Bluetooth headset is found, its profile is displayed in the device list.
- 4 If a Bluetooth headset is detected and recognised for the first time, it should be authenticated by a PIN code.

Now you can use the Bluetooth headset as the connection has been established between your phone and the Bluetooth headset.

The Bluetooth headset should be set to the status for detecting only when authentication is needed. Once the headset has been authenticated, you just need to turn on your Bluetooth headset. For more information, refer to the user manual of your Bluetooth headset.

Note The procedure for using a Bluetooth loudspeaker is similar to that for a Bluetooth headset. For details, refer to the user manual supplied with your Bluetooth loudspeaker.

#### Bluetooth®

#### **Bluetooth-Based Data Transfer**

You can exchange data between your Bluetooth phone and other Bluetooth devices. If you want to exchange data between your phone and another device, that device must support Bluetooth and the Bluetooth function must be enabled.

- Select Switch On/Off > On from the Bluetooth settings list to enable the Bluetooth device. A Bluetooth device icon appears on the icon bar.
- 2 Select **Devices** from the Bluetooth settings list. Select **Search** to search a Bluetooth device. When a Bluetooth device is found for the first time, authentication is required.

Now you can exchange data between your phone and the other Bluetooth device.

In transferring data by Bluetooth, the received contacts, Memo Pad records, schedule events and tasks will be saved to Contacts, Memo Pad and Tasks, and other media and data files will be saved to the corresponding folders in **My Files**.

#### **Bluetooth-Based Internet Access**

Connecting your phone to a PC through Bluetooth function enables the PC to use the phone as a modem. This helps to set up a dial-up connection to the Internet. (This is particularly useful for laptop.) You can create Bluetooth-based Internet access through the Vodafone Mobile Phone PC Assistant supplied with your Vodafone 810, or the built-in Internet wizard of the Windows operating system, or the Internet wizard supplied with the Bluetooth drive suite of the PC.

Note Windows 2000 and Windows XP are supported.

#### Accessing the Internet using the Vodafone Mobile Phone PC Assistant

To access the Internet by Bluetooth using the Vodafone Mobile Phone PC Assistant, make sure that your PC supports the Bluetooth function and your SIM card supports the Internet access service.

Select **Settings** > **Connectivity** > **Modem** and set the port to **Modem via Bluetooth**.

#### USB

- 2 Select Settings > Connectivity > Bluetooth > Switch On/Off > On.
- 3 Make sure that **Bluetooth modem** is in **Device Manager/Modem** of your PC. Run the driver program for Bluetooth on your PC, and then pair the Vodafone 810 phone. After the PC has detected the Vodafone 810 dial-up network service, you can activate this service.
- 4 Install the Vodafone Mobile Phone PC Assistant supplied with your phone.
- 5 Run the Vodafone 810 Dialup Internet on the PC to access the Internet.

#### Other Bluetooth Operations

You can perform the basic settings for the Bluetooth functions.

Select **Settings** > **Connectivity** > **Bluetooth** for the following operations.

- Switch On/Off: To set the Bluetooth device to On or Off.
- Search for devices: To search for new Bluetooth devices.

- Devices: To view all detected Bluetooth devices.
- Visibility: To set whether your phone can be found by other devices when the Bluetooth function is enabled.
- Device name: To rename your phone.
- My device information: To view the detailed information of your phone, such as the device name and device address.
- Accessibility: When this option is set to On, only the Bluetooth connection requirement from the device in whitelist is accepted. When it is set to Off, the Bluetooth connection requirements from all devices are accepted.

## USB

You can synchronise data between your phone and PC, surf the Internet with your phone and read the memory card by USB cable.

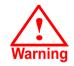

 To use USB cable, please strictly obey the following rules. Otherwise, your phone or PC may be damaged. To connect your phone with a PC through USB cable, first

USB

connect the USB connector to your phone, and then connect the other end of the cable to the PC. To disconnect your phone from the PC, first disable the Vodafone 810 PC Assistant, then disconnect the USB connector from the PC, and finally disconnect the USB cable from your phone.

- If the PC cannot recognise your phone when connecting through the USB cable, power off and restart the PC and then retry.
- Do not plug the USB cable in and out of your Vodafone 810 frequently.

#### **USB-Based Synchronisation**

Your Vodafone 810 supports the synchronisation requests from a PC to your phone.

With a USB cable and Vodafone 810 Mobile Phone PC Assistant, your phone can communicate with a PC. You can back up the contact entries and messages saved on your phone and the SIM card to a PC. You can also synchronise contacts, schedule events and To Do tasks between your phone and Outlook.

To operate the USB-based synchronisation with your phone, do as follows.

- 1 Connect your phone to the PC by using the USB cable.
- 2 Install the Vodafone 810 Mobile Phone PC Assistant supplied with your phone.
- 3 Select Settings > Connectivity > Modem from the main menu of your phone and set the port to Modem via USB.
- 4 Run the Vodafone 810 Mobile Phone PC Assistant on the PC.
- 5 Now you can operate the USB-based synchronisation. For details of the operation, refer to the Help of the Vodafone 810 Mobile Phone PC Assistant.

## Accessing the Internet by USB

Connecting your phone to the PC with the USB cable enables the PC to use the phone as a modem. This helps to set up a dial-up connection to the Internet. There are two methods to access the internet by using the USB cable: use the Vodafone 810 Mobile Phone PC Assistant supplied with your Vodafone 810 or to use the Windows operating system to set the service.

- Select Settings > Connectivity > Modem and set the port to Modem via USB.
- 2 Connect your phone to the PC by using the USB cable.
- 3 Install Vodafone Mobile Phone PC Assistant supplied with your phone.
- 4 Ensure the USB device is shown in **Device Man**ager/Port of your PC.
- 5 Select one of the following methods to set up the dial-up connection.

- Run the Vodafone 810 Dial-up Internet on the PC to create the dial-up connection.
- Create Internet access through the built-in Internet wizard of the Windows operating system.
- Note Only Windows 2000 and Windows XP are supported.

### micro-SD Card Reader

You can read the files saved in the micro-SD card by using a USB cable.

To use the micro-SD card reader, do as follows.

- 1 Insert the micro-SD card to your phone.
- 2 Connect your phone to the PC by using the USB cable.
- **3** Found New Hardware is displayed on your PC, and an icon for the mobile memory drive appears.
- Note The function of micro-SD card reader and the other functions using the USB cable are

incompatible. If you enable the micro-SD card reader, other functions using the USB cable are unavailable. If you need to recover other USB functions, disable the card reader function.

## 14 Settings

You can access the Settings screen by selecting from the main menu.

## **Phone Settings**

You can change the settings of the phone, including Date and time, Profiles, Phone language, Input language, Sound, Keypad tone, Shortcuts, as well as Auto ON and OFF.

## **Date and Time**

To set the system time and time format of the phone.

## **Profiles**

You can select different profiles for the phone to suit different environmental situations.

The Vodafone 810 provides various profiles, including Normal, Silent, Meeting, Activity, Car, Headset, Offline and My profile.

You can select a profile and select **Options** > **Activate** to activate this profile. You can also select **Options** > **Edit** to edit the settings for this profile.

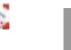

Note In the standby mode, you can press and hold is to switch the current profile to the silent profile. If the current profile is offline, you cannot use this function.

## Phone Language

Your Vodafone 810 supports several languages. Select **Settings > Phone settings > Phone language** to select a language. In addition to these languages, you can also select **Auto**. This option is used to set the phone language to be the same as that used in your SIM card.

## Input Language

The option is used to set the language used to enter text.

## Sound

The option is used to change the settings for the normal profile. You can also select **Phone settings** > **Profiles** to set the sounds for the phone.

## Keypad tone

This option is used to set the keypad tone of the phone.

## Keypad lock period

This option is used to set the duration of the key lock automatic start when the phone is closed.

### Shortcuts

This option is used to assign the frequently used functions to the scroll keys as shortcut keys.

## Auto ON and OFF

This option is used to set your phone to power on or off automatically.

- 1 In the Auto ON and Auto OFF screen, enable this function and set the cycle for Auto On and Auto Off respectively. Then select Save.
- 2 Set the time for **Auto On** and **Auto Off**, and then select **OK** to save your settings.

## **Display Settings**

You can change the settings for the phone display, including Wallpaper, Themes, Brightness, Keypad backlight, Backlight time, Sleep mode delay, Alert, Greeting message, Power off message.

- Wallpaper: To set the wallpaper layout for the home screen.
- Themes: To set the theme of the phone.
- Brightness: To set the brightness of the screen.
- Keypad backlight: To turn the keypad backlight on or off.
- Backlight time: To set the backlight delay time for the screen.
- Sleep mode delay: To set the duration between backlight off and LCD off.
- Intermittently alert: To turn the alert on or off.
- Greeting message: To enter a greeting message that appears on the screen when you power on your phone.
- Goodbye message: To enter a message that appears on the screen when you power off your phone.

#### **Message Settings**

## **Message Settings**

You can change the message settings including SMS & MMS, Email, Push messages, Broadcast, and Common phrases.

## **Call Settings**

You can change the settings for making calls.

## **Call Forwarding**

This option is used to forward incoming calls.

- In the main screen, select **Settings** > **Call settings** > **Call forwarding**.
- 2 Select the forwarding condition from All calls, If unreachable, If busy, and If unanswered.
- Then select the forwarding type from Voice call,Fax call, Data and video call and All services.
- Select Options > Activate/Deactivate to enable or disable the service. You can also select
   Check status to check the status of call forwarding service.

Alternatively, you can select **Disable all** and then select one from the four items: **Voice call**, **Fax call**, **Data and video call** and **All services**. Then press to disable all call forwarding services of this type.

## **Call barring**

This option is used to set the call barring mode for the phone.

Select **Call settings** > **Call barring** for the following options:

#### Barring outgoing calls:

- 1 Select the barring condition from All outgoing calls, Intl. calls, and Intl. calls except home.
- Then select the barring type from Voice call,Fax call, Data and video call, and All services.
- 3 Select Options > Activate/Deactivate to enable or disable the service. You can also select
   Check status to check the status of call barring service.

#### Barring incoming calls:

- 1 Select the barring condition from All incoming calls and Incoming calls when abroad.
- Then, select the barring type from Voice call,Fax call, Data and video call, and All services.

3 Select Options > Activate/Deactivate to enable or disable the service. You can also select Check status to check the status of call barring service.

#### Disable All

Select one type from Voice call, Fax call, Data and video call and All services, and then enter the call barring password. Press reprint to cancel all call barring services of each type.

#### Call barring password

This function is used to change the password for call barring. Select **Call barring password** from the **Call barring** screen. Then you can change the call barring password.

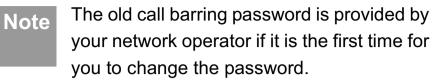

#### **Call Waiting**

This option is used to enable or disable the call waiting function. You can also view whether the call waiting function is enabled by checking the status. The call waiting function is network-dependent. For more information, contact your local Vodafone customer care centre.

#### Save unknown number

This function is used to prompt whether to save the number after a call ends. You can enable or disable this function.

#### **Auto Redial**

This function is used to auto redial the dialed number if the dialing failed.

#### Video Call

#### **Answer Mode**

It is used to set the mode for answering an incoming call. Three options are available: **Slide up**, **Any key** and **Send key**.

### **Auto Answer**

This option is used to select auto answering for incoming calls. Select **Call settings** > **Auto answer** for the following options.

- Immediate answer: To answer an incoming call immediately.
- Text Message: To auto send a text message that is preset and chosen from the **Common phrases** to the current caller.
- Recorded voice: To answer an incoming call by auto playing a recorded message.
- Disable: To disable the auto answer function.

## **Calling ID**

This options allows you to select whether to display your phone number on the phone of the party who called you. Select **Call settings** > **Calling ID** for the following options.

- Show my number: Your phone number will be shown (if the network supports this service).
- Hide my number: Your phone number will not be shown (if the network supports this service).
- Auto: Whether your phone number will be shown on the called phone depends on the network.

## **Select Line**

This option is used to set the call line for your phone. Two options are available: **Line 1 and Line 2**.

## **My Number**

This function can be used to save your own phone numbers on the SIM card. You can select **Options** to edit or delete the records.

## Video Call

You can change the settings for the Video Call function, including Picture mode, Image quality, Camera off, Audio off, Auto voice call, Send image and Auto answer.

- Picture mode: To switch between image windows during a video call.
- Image quality: To set the image quality for video.
- Camera off: To open or close the video channel during a video call.
- Audio off: To open or close the audio channel during a video call.
- Auto voice call: To enable the auto voice call function. The phone auto makes a voice call, when the other party's phone does not support the video call service.
- Send image: To select a file and send it to the other party when you hold a video call.
- Auto answer: To auto answer an incoming video call. You can enable or disable this function.

## **Contacts Settings**

This option is used to set the default contact list displayed in the contact screen, to sort the contacts on the **Contacts** screen or to set the save location.

## Java<sup>™</sup> Settings

This option is used to set the volume and vibration of games.

## Connectivity

The data connection function provides several data communication functions. You can synchronise data between your phone and a PC through a USB cable or Bluetooth. Your PC can use the built-in modem of your phone to access the Internet. For detailed information, refer to "Connections" on page 42.

## Network

You can change the settings for the network. Select **Settings** > **Network** for the following options: Mode, Select Network, Cell information, and Operator list.

## Security

You can change the settings related to the phone security.

#### Security

## Orig. phone settings

This option is used to reset your phone to the factory settings.

## **Password lock**

This option is used to enable or disable the "Phone lock" and "PIN lock".

| Operation     |   | Description                                                      |
|---------------|---|------------------------------------------------------------------|
| Phone<br>lock | 1 | Select Phone lock.                                               |
|               | 2 | Press the up/down scroll key to select <b>On</b> or <b>Off</b> . |
|               | 3 | Enter the phone password.                                        |

| Оре             | eration    | Description                                                                                                    |  |
|-----------------|------------|----------------------------------------------------------------------------------------------------|--|
| PIN<br>lock     | 1          | Select <b>PIN lock</b> .                                                                                                    |  |
| 1001            | 2          | Press the up/down scroll key to select <b>On</b> or <b>Off</b> .                                                                                                    |  |
|                 | 3          | If the desired status is the same as<br>the current status, just press <b>C</b> .<br>Conversely, you need to select the<br>desired status and then enter the<br>PIN code. |  |
| Change Password |            |                                                                                                    |  |
| You             | can modify | the phone password and PIN code.                                                                                                    |  |
| 1               | Select Sec | curity > Change password.                                                                                                    |  |
| 2               |            | e item from <b>Phone password, PIN</b><br><b>PIN2 code</b> .                                                                                                    |  |
| 3               |            | old password (The initial phone pass-<br>e Vodafone 810 is 0000).                                                                                                    |  |
| 4               | Enter a ne | ew password.                                                                                                    |  |
| 5               |            | · · · · · · · · · · · · · · · · · · ·                                                                                                    |  |

5 Enter the new password again to confirm.

#### DRM Setting

- Note
- To modify the PIN code, you must set the "PIN locked" to "On" first.
- If you enter the wrong PIN or PIN2 three times, the SIM card is locked. You need the PUK or PUK2 code to unlock the SIM card. If you enter the wrong PUK or PUK2 code 10 times in total, the SIM card is locked permanently.
- PUK or PUK2 code are delivered with the SIM card. If you have not received one or have forgotten it, contact your local Vodafone customer care centre.

#### **Fixed Dialer Number**

If your SIM card supports the Fixed Dialer Number (FDN) function, you can select **Security** > **Fixed dialer number** to set the limit for phone numbers.

## **DRM Setting**

Digital Rights Management (DRM) can protect the digital content from piracy and protect the provider's interests. The digital content includes Java<sup>TM</sup> applica-

tions and multimedia content such as images, audio and video. If the protected content cannot be accessed, it indicates that the corresponding copyright is overdue or used up.

Select **Settings** > **DRM setting**. Enter the correct phone password and press **m** to confirm, and you can delete all the rights.

# **15**Warnings and Precautions

## **RF Exposure**

## **General Statement on RF energy**

Your phone contains a transmitter and a receiver. When it is ON, it receives and transmits RF energy. When you communicate with your phone, the system handling your call controls the power level at which your phone transmits.

## Body worn operation

Important safety information regarding radiofrequency radiation (RF) exposure.

To ensure compliance with RF exposure guidelines the phone must be used with a minimum of 1.5 cm (0.6 inch) separation from the body.

Failure to observe these instructions could result in your RF exposure exceeding the relevant guideline limits.

## Limiting exposure to radio frequency (RF) fields

For individuals concerned about limiting their exposure to RF fields, the World Health Organisation (WHO) provides the following advice:

Precautionary measures: Present scientific information does not indicate the need for any special precautions for the use of mobile phones. If individuals are concerned, they might choose to limit their own or their children's RF exposure by limiting the length of calls, or using 'hands-free' devices to keep mobile phones away from the head and body.

Further information on this subject can be obtained from the WHO home page http://www.who.int/pehemf WHO Fact sheet 193: June 2000.

## **Regulatory** information

The following approvals and notices apply in specific regions as noted.

## **EU** Declaration of Conformity

#### Distraction

according to the Radio Equipment and Telecommunications Terminal Equipment Directive 1999/5/EC

For the following equipment

Product: WCDMA/GPRS/GSM Mobile Phone

Type Designation/Trademark: Vodafone 810/ Vodafone

Manufacturer's Name: Huawei Technologies Co., Ltd.

Manufacturer's Address: Bantian, Longgang District, Shenzhen, 518129, Guangdong, P. R. China.

is herewith confirmed to comply with the requirements set out in the Council Directive1999/5/EC for radio equipment and telecommunications terminal equipment. For the evaluation of the compliance with this Directive, the following standards were applied:

Safety: EN 60950-1:2001 First Edition;

Health: EN 50360:2001; EN 50361:2001;

EMC: EN 301 489-1 V1.4.1; EN 301 489-24 V1.2.1; EN 301489-7 1.2.1; EN 301489-17 1.2.1;

Radio: EN 301 511 V9.0.2; EN 301 908-1 V2.2.1; EN 301 908-2 V2.2.1; EN 300 328 V1.4.1;

Responsible for making this declaration is the: Manufacturer.

This device complies with part 15 of the FCC Rules. Operation is subject to the following two conditions: (1) This device may not cause harmful interference, and (2) this device must accept any interference received, including interference that may cause undesired operation.

## **Distraction**

#### Driving

Full attention must be given to driving at all times in order to reduce the risk of an accident. Using a phone while driving (even with a hands free kit) causes distraction and can lead to an accident. You must comply with local laws and regulations restricting the use of wireless devices while driving.

## **Operating machinery**

Full attention must be given to operating the machinery in order to reduce the risk of an accident.

### **Product Handling**

## **Product Handling**

## General Statement on handling and use

You alone are responsible for how you use your phone and any consequences of its use.

You must always switch off your phone whenever the use of a phone is prohibited. Use of your phone is subject to safety measures designed to protect users and their environment.

- Always treat your phone and its accessories with care and keep it in an clean and dust-free place.
- Do not expose your phone or its accessories to open flames or lit tobacco products.
- Do not expose your phone or its accessories to liquid, moisture or high humidity.
- Do not drop, throw or try to bend your phone or its accessories.
- Do not use harsh chemicals, cleaning solvents, or aerosols to clean the device or its accessories.
- Do not paint your phone or its accessories.

- Do not attempt to disassemble your phone or its accessories, only authorised personnel must do so.
- Do not expose your phone or its accessories to extreme temperatures, minimum - 40 and maximum + 70 degrees Celsius.
- Please check local regulations for disposal of electronic products.

Do not carry your phone in your back pocket as it could break when you sit down.

## Small children

Do not leave your phone or its accessories within the reach of small children or allow them to play with it.

They could hurt themselves or others, or could accidentally damage the phone.

Your phone contains small parts with sharp edges that may cause an injury or which could become detached and create a choking hazard.

## Demagnetisation

To avoid the risk of demagnetisation, do not allow electronic devices or magnetic media close to your phone for a long time.

## **Electrostatic discharge (ESD)**

Do not touch the SIM card's metal connectors.

#### Antenna

Do not touch the antenna unnecessarily.

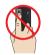

## Normal use position

When placing or receiving a phone call, hold your phone to your ear, with the bottom towards your mouth or as you would a fixed line phone.

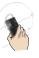

## Air bags

Do not place a phone in the area over an air bag or in the air bag deployment area. Store the phone safely before driving your vehicle.

## Seizures/Blackouts

The phone is capable of producing bright flashing lights.

## **Repetitive Motion Injuries**

To minimise the risk of RSI, when texting or playing games with your phone:

- Do not grip the phone too tightly.
- Press the buttons lightly.
- Make use of the special features in the handset which minimise the number of buttons which have to be pressed, such as message templates and predictive text.
- Take lots of breaks to stretch and relax.

15

#### **Electrical safety**

## **Emergency calls**

The phone, like any wireless phone, operates using radio signals, which cannot guarantee connection in all conditions. Therefore, you must never rely solely on any wireless phone for emergency communications.

#### Loud noise

This phone is capable of producing loud noises which may damage your hearing.

## **Phone heating**

Your phone may become warm during charging and during normal use.

## **Electrical safety**

#### Accessories

Use only approved accessories.

Do not connect with incompatible products or accessories.

Take care not to touch or allow metal objects, such as coins or key rings, to contact or short-circuit the battery terminals.

## **Connection to a Car**

Seek professional advice when connecting a phone interface to the vehicle electrical system.

## **Faulty and Damaged Products**

Do not attempt to disassemble the phone or its accessories.

Only qualified personnel must service or repair the phone or its accessories.

If your phone or its accessory has been submerged in water, punctured, or subjected to a severe fall, do not use it until you have taken it to be checked at an authorised service centre.

## Interference

#### **General statement on interference**

Care must be taken when using the phone in close proximity to personal medical devices, such as pacemakers and hearing aids.

#### **Pacemakers**

Pacemaker manufactures recommend that a minimum separation of 15 cm be maintained between a mobile phone and a pacemaker to avoid potential interference with the pacemaker. To achieve this use the phone on the opposite ear to your pacemaker and do not carry it in a breast pocket.

#### **Hearing Aids**

People with hearing aids or other cochlear implants may experience interfering noises when using wireless devices or when one is nearby.

The level of interference will depend on the type of hearing device and the distance from the interference source, increasing the separation between them may reduce the interference. You may also consult your hearing aid manufacturer to discuss alternatives.

#### **Medical devices**

Please consult your doctor and the device manufacturer to determine if operation of your phone may interfere with the operation of your medical device.

#### **Hospitals**

Switch off your wireless device when requested to do so in hospitals, clinics or health care facilities. These requests are designed to prevent possible interference with sensitive medical equipment.

#### Aircraft

Switch off your wireless device whenever you are instructed to do so by airport or airline staff.

Consult the airline staff about the use of wireless devices on board the aircraft, if your device offers a

15

#### **Explosive environments**

'flight mode' this must be enabled prior to boarding an aircraft.

#### Interference in cars

Please note that because of possible interference to electronic equipment, some vehicle manufacturers forbid the use of mobile phones in their vehicles unless a handsfree kit with an external antenna is included in the installation.

## **Explosive environments**

## Petrol stations and explosive atmospheres

In locations with potentially explosive atmospheres, obey all posted signs to turn off wireless devices such as your phone or other radio equipment.

Areas with potentially explosive atmospheres include fuelling areas, below decks on boats, fuel or chemical transfer or storage facilities, areas where the air contains chemicals or particles, such as grain, dust, or metal powders.

## **Blasting Caps and Areas**

Turn off your mobile phone or wireless device when in a blasting area or in areas posted turn off 'two-way radios' or 'electronic devices' to avoid interfering with blasting operations.

# **16**Acronyms and Abbreviations

| DCF   | DRM Content Format                  |
|-------|-------------------------------------|
| DRM   | Digital Rights Management           |
| FDN   | Fixed Dial Number                   |
| GPRS  | General Packet Radio Service        |
| GSM   | Global System for Mobile communica- |
|       | tion                                |
| OTA   | Over-The-Air                        |
| PIN   | Personal Identification Number      |
| PLMN  | Public Land Mobile Network          |
| PUK   | PIN Unblocking Key                  |
| SD    | Secure Digital Card                 |
| SAR   | Specific Absorption Rate            |
| STK   | SIM Tool Kit                        |
| URL   | Universal Resource Locator          |
| USB   | Universal Serial Bus                |
| WAP   | Wireless Application Protocol       |
| WCDMA | Wideband Code Division Multiple     |
|       | Access                              |

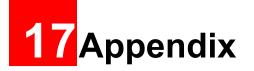

The Vodafone 810 supports image files, video files and audio files of many formats. For details, see the following table.

| File type | Formats                             |
|-----------|-------------------------------------|
| Image     | JPG, PNG, BMP, GIF, BCI, WBMP, SVG, |
|           | and SVGZ.                           |
| Audio     | MP3, AAC/AAC+, AMR, MID, WAV        |
|           | (ADPCM), MMF, QCP, and XMF/DLS.     |
| Video     | 3GP,MP4, 3G2, and PMD.              |

## Index

| "123" Numeric Input Method      | 16 |
|---------------------------------|----|
| Access Codes                    |    |
| Accessing the Internet by USB   |    |
| Accessories                     |    |
| Adding/Deleting Group Members   |    |
| Air bags                        |    |
| Aircraft                        |    |
| Alarm Prompt                    | 30 |
| Alarms                          | 30 |
| Answer Mode                     |    |
| Answering or Rejecting Calls    | 11 |
| Antenna                         | 60 |
| Available Options of Games      | 39 |
| Auto Answer                     | 53 |
| Auto ON and OFF                 | 50 |
| Auto Redial                     |    |
| Blasting Caps and Areas         | 63 |
| Bluetooth                       | 42 |
| Bluetooth-Based Data Transfer   | 44 |
| Bluetooth-Based Internet Access | 44 |
| Bluetooth-Based Synchronisation | 42 |
| Body worn operation             |    |
| Bookmarks                       | 37 |
| Bright light                    |    |
| Broadcast Inbox                 |    |
| Browsing Pre-set Web Pages      | 37 |
| Calculator                      |    |
| Calendar Functions              |    |
| Calendar                        | 30 |

| Call barring                  | 51 |
|-------------------------------|----|
| Call Forwarding               | 51 |
| Call Settings                 | 51 |
| Call Waiting                  |    |
| Calling ID                    |    |
| Camera                        | 39 |
| Change Password               | 55 |
| Charging the Battery          | 7  |
| Charging with a Cable Charger | 8  |
| Connection to a Car           |    |
| Connectivity                  | 54 |
| Contacts Settings             |    |
| Creating a Message            | 21 |
| Creating an Email             | 23 |
| Currency Converter            | 34 |
| Date and Time                 | 49 |
| Demagnetisation               | 60 |
| Display Settings              | 50 |
| Distraction                   |    |
| Downloading Games             | 39 |
| Driving                       |    |
| DRM Setting                   |    |
| Electrical safety             | 61 |
| Electrostatic discharge (ESD) |    |
| Email Settings                |    |
| Email                         |    |
| Emergency calls               |    |
| Explosive environments        |    |
| Faulty and Damaged Products   |    |
| r duty and Damaged r reducto  | 01 |

| Fixed Dialer Number                                 | Making  |
|-----------------------------------------------------|---------|
| Front View and Back View                            | Making  |
| Function Options During Playing 28                  | Making  |
| Games                                               | Managi  |
| General Statement on handling and use 59            | Medica  |
| General statement on interference                   | Memo    |
| General Statement on RF energy 57                   | Messag  |
| Groups                                              | Messag  |
| Hearing Aids                                        | Messag  |
| History                                             | Messag  |
| Home Screen                                         | micro-S |
| Hospitals                                           | Music S |
| JAVA Settings                                       | Music.  |
| Icon Description 12                                 | My Mu   |
| Icon Description 13                                 | My Nur  |
| Input Different Languages 16                        | My Wis  |
| Input Language 49                                   | Networ  |
| Interference in cars 63                             | New So  |
| Interference                                        | New Ta  |
| Introduction to the Menu 4                          | Normal  |
| Keypad tone 50                                      | Open h  |
| Limiting exposure to radio frequency (RF) fields 57 | Open n  |
| Loading the SIM Card 6                              | Operati |
| Loading/Removing a Memory Card 8                    | Operati |
| Loud noise 61                                       | Operati |
| Mailboxes                                           | Operati |
| Making a Video Call 11                              | Operati |
| Making a Voice Call 11                              | Operati |
| Making Calls from Calls 20                          | Operati |

| Making Calls from the Contacts      | 17 |
|-------------------------------------|----|
| Making or Answering Calls           | 11 |
| Making Voice Calls Using SDN        | 11 |
| Managing a Group                    |    |
| Medical devices                     |    |
| Memo Pad                            | 32 |
| Message Settings                    | 23 |
| Message Settings                    | 51 |
| Messages Mailboxes                  | 21 |
| Messages                            | 21 |
| micro-SD Card Reader                | 47 |
| Music Store                         | 29 |
| Music                               | 41 |
| My Music                            | 28 |
| My Number                           | 53 |
| My Wishlist                         | 29 |
| Network                             | 54 |
| New Schedule                        | 30 |
| New Tasks                           | 32 |
| Normal use position                 | 60 |
| Open homepage                       | 37 |
| Open new page                       | 37 |
| Operating machinery                 | 58 |
| Operations After Taking a Picture   | 40 |
| Operations During a Video Call      | 13 |
| Operations During a Voice Call      | 12 |
| Operations in the Viewfinder Screen | 39 |
| Operations                          | 12 |
| Operations                          | 13 |
|                                     |    |

| Other Operations for the Homepage         | 37 |
|-------------------------------------------|----|
| Other Operations                          |    |
| Other Operations                          | 20 |
| Pacemakers                                |    |
| Packing List                              |    |
| Password lock                             | 55 |
| Petrol stations and explosive atmospheres | 63 |
| Phone heating                             |    |
| Phone Language                            |    |
| Phone Settings                            |    |
| Playlist                                  |    |
| Powering Off                              |    |
| Powering On                               | 9  |
| Powering On/Off                           | 9  |
| Product Handling                          |    |
| Profiles                                  | 49 |
| Regulatory information                    | 57 |
| Repetitive Motion Injuries                | 60 |
| Reset                                     | 55 |
| Resume                                    | 38 |
| RF Exposure                               | 57 |
| Save unknown number                       | 52 |
| Saved pages                               | 37 |
| Schedule Prompt                           | 31 |
| Screen Operations During Playing          | 28 |
| Searching for a Contact                   |    |
| Security                                  |    |
| Seizures/Blackouts                        | 60 |
| Select Line                               | 53 |

| Service Dial Number<br>Setting Alarm Clocks<br>Settings<br>Shortcuts | 38<br>50 |
|----------------------------------------------------------------------|----------|
| Side View                                                            |          |
| Small children                                                       | 59       |
| Sound                                                                | 49       |
| Stopping the Alarm Clock                                             | 30       |
| Stopwatch                                                            |          |
| Symbol Input Method                                                  | 16       |
| Synchronise                                                          |          |
| T9 Input Method                                                      | 15       |
| Task Prompt                                                          | 32<br>31 |
| Task<br>Tasks Functions                                              | 32       |
| Templates                                                            |          |
| The Bluetooth Headset                                                | 43       |
| Timer                                                                | -        |
| Traditional Input Method                                             | 15       |
| Video Call                                                           |          |
| Video Camera                                                         | 40       |
| Viewing Contacts in Phone/SIM                                        | 17       |
| Unit Converter                                                       |          |
| Unloading the SIM Card                                               |          |
| Vodafone Messenger                                                   |          |
| -                                                                    | 29       |
| Voice Recorder                                                       | 34       |
| World Time                                                           | 35       |
| USB                                                                  | 45       |
|                                                                      |          |

| USB-Based Synchronisation | 46 |
|---------------------------|----|
| Your Phone                |    |